# Patient Clipboard—clients and patients

The Patient Clipboard\* shows everything in a patient's record. It is divided into three main areas: client information, patient information, and patient history. Information tabs provide details for client and patient alerts, appointments, estimates, important notes, reminders, and more.

| Lient Information  Some Strand Constraints  Status  Tel: Margine  Status  Adve  Status  Adve  Status  Status  Adve  Status  Adve | Gertrude   62425 | 73.80 points 5 (2)<br><b>Communication log</b> | Hover cursor over icons to learn what each tab does.                                                          |
|----------------------------------------------------------------------------------------------------|------------------|------------------------------------------------|----------------------------------------------------------------------------------------------------|
| Summary Test Problems Dx Rx Medical Notes Lab Vaccines Vital Signs VetConnect RUS                                                                                                    |                  |                                                | Tip. To refresh ar clear the                                                                                  |
| Date         C Staff         History           07120200         E2         10.000 KEsmer. Annual Wolfness (MV11002) for \$3.350 by MC           27162020         E1         17.300 pounds           27162020         E1         annual assem and prastic check           27162020         EM         1         annual assem and prastic check           27142020         EM         MC         73.00 pounds           1712091         EM         T4200 pounds                                                                                                    |                  | Full Size View A                               | Tip: To refresh or clear the<br>data, right-click in the Clien<br>area and select <b>Refresh</b> or<br>Clear. |
| 2/20/2019         III         ACC         7.2.0 pounds           2/2019         III         1.00 DEAC CANNE (RUN (612) for \$18.60           2/2019         III         1.00 PEAC CANNE (RUN (612) for \$18.60           2/2019         III         1.00 PEAC CANNE (RUN (612) for \$18.60           2/2019         III         1.00 PEAC CANNE (RUN (612) for \$13.60           2/2019         III         1.00 PEAC CANNE (RUN (612) for \$13.60           2/2019         III         1.00 VE Fam - Annual Welters() (WP200) for \$13.65           2/2019         III         1.00 VE PEAP 1 you (RV220) for \$13.65           2/2019         III         1.00 VE PEAP 1 you (RV220) for \$13.65           2/2019         III         1.00 VE PEAP 1 you (RV220) for \$13.65           2/2019         III         1.00 VE PEAP 1 you (RV220) for \$13.65           2/2019         III         1.00 VE PEAP 1 you (RV220) for \$13.65           2/2019         IIII         1.00 VE PEAP 1 you (RV220) for \$13.65           2/2019         IIIIIIIIIIIIIIIIIIIIIIIIIIIIIIIIIIII                                                                                                    | Patient history  |                                                |                                                                                                    |
| for informing to the second second second second to the second second seco      |                  | Whiteboard Notes 🖉 Hide voided items           |                                                                                                    |

## **Opening the Patient Clipboard**

- Toolbar—Click the Patient Clipboard button <sup>1</sup>/<sub>2</sub>.
- Client/patient search—Right-click a client or patient card.
- Daily Planner—Right-click a patient on any tab.
- Schedule for Today—Right-click an appointment.

## **Using the Patient Clipboard**

- In the Client ID box, type the ID, or to search for the client, press F2 or double-click in the field. Select the Include inactives checkbox to search all clients.
   Alternately, click Patient Search to search for and select a patient. Select the Include Inactives/deceased checkbox to search for all patients.
- 2. Click the tabs under **Client information** area to view, add, or change information.
- 3. In the **Patient list** area, select the patient from the client's list of pets, and then click the tabs under **Patient information** or in the patient history area to view, add, or change information.
- 4. Use the Full Size View to expand the patient history area; use Normal View to return to standard view.
- 5. Right-click the client information area or a patient name in the Patient List area to access a menu of activity options.

## **Common actions**

| То                        | Do this                                                                                                    |  |
|---------------------------|----------------------------------------------------------------------------------------------------|--|
| Add a new client          | Open the Client List window (see step 1 above), and ensure there isn't an existing account.<br>Click <b>New;</b> in the <b>Client ID</b> box, type the ID or press <b>Tab</b> to accept an automatically assigned ID. |  |
| Update client information | Right-click in the <b>Client</b> area and select <b>Update</b> .                                                                                                    |  |

| То                                                  | Do this                                                                                                    |
|-----------------------------------------------------|----------------------------------------------------------------------------------------------------|
| Add a new patient to a client                       | Right-click in the Patient list area and select <b>New</b> . In the <b>Patient ID</b> box, type the ID or press <b>Tab</b> to accept an automatically assigned ID. On the Information tab, complete the <b>Information</b> and <b>Weight/Body Score</b> areas. Complete any relevant information on the remaining tabs.                                                                                                    |
|                                                     | Tip: To learn how to add a pet picture, see "Using Patient Picture" in the Cornerstone* Help ?.                                                                                                    |
| Update patient information                          | In the Patient list area, right-click the patient and select <b>Update</b> . Acknowledge or resolve any alerts and make the changes to the patient's information.                                                                                                    |
| Add a patient's weight                              | In the Patient list area, right-click the patient and select <b>Vital Signs/Weight</b> . Update the <b>Weight Entry</b> area and make any other vital sign updates.                                                                                                    |
|                                                     | You can also click the Vital Signs button To on the Patient Information tab in the Patient Information area.                                                                                                    |
| Add or edit patient reminders                       | In the Patient list area, right-click the patient and select <b>Reminders</b> . On the <b>Letters</b> and <b>Call Backs</b> tabs, add or edit reminders. You can also view, add, and edit reminders on the <b>Reminders</b> tab in the Patient information area.                                                                                                    |
| View or edit a patient's Petly*<br>Plan information | In the Patient information area, click the <b>Petly Plans</b> widget button <i>Active Plan</i> to view available items (active plan) or update/enroll a patient (inactive/not-enrolled plan statuses). Right-click the button to refresh the plan status. <b>Note:</b> All patients display a Not Enrolled status if your practice does not subscribe to Petly Plans.                                                                                              |
| View communications                                 | In the Patient information area, click <b>Communication log</b> to view outbound email and fax communications.                                                                                                    |
| Update patient status to inactive or deceased       | In the Patient list area, right-click the patient and click <b>Update</b> . From the <b>Status</b> drop-down list, select <b>Inactive</b> or <b>Deceased</b> . For a deceased patient, verify the deceased date.                                                                                                    |
| Transfer patient<br>ownership                       | In the Patient list area, right-click the patient and select <b>Update</b> . In the <b>Owners</b> area, right-click the owner to be changed and select <b>Update</b> . In the <b>Status</b> area, select <b>Past</b> and then click <b>OK</b> . Right-click in the <b>Owners</b> area and select <b>New</b> . Enter the new owner's client ID. <b>Note:</b> Medical history follows the patient. Financial history (invoices) are retained by the original client. |

### **Keyboard shortcuts**

| F1            | Display on-screen Help for the current window.       |
|---------------|------------------------------------------------------|
| F2            | Look up values for a list, such as ID fields.        |
| F7/F8         | Move through recently accessed client/patient lists. |
| Tab           | Move the cursor to the next field.                   |
| Shift+Tab     | Move the cursor to the previous field.               |
| Ctrl+D        | Delete the selected record.                          |
| Ctrl+U        | Update the selected record.                          |
| Ctrl+C/Ctrl+V | Copy and paste the selected item.                    |
| Ctrl+Enter    | Move the cursor to the next line in note areas.      |

## **Right-click menus**

Use right-click menus for quick access to many tools. Different right-click options are available in each section of the Patient Clipboard.

**Tip:** Double-click in an ID field to search for an item. Double-click any tab in the Patient information or Client information area to open the information window.

## For more information

For detailed Patient Clipboard instructions, see "Patient Clipboard" in the Cornerstone Help?

Go to idexxlearningcenter.com to view snippet videos about the Patient Clipboard and many other Cornerstone features. Find this document at idexx.com/cornerstonehelp.

© 2021 IDEXX Laboratories, Inc. All rights reserved. • 06-21875-03

\*Cornerstone, Patient Clipboard, and Petly are trademarks or registered trademarks of IDEXX Laboratories, Inc. or its affiliates in the United States and/or other countries. All other product and company names and logos are trademarks of their respective holders.

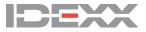